### **Cheque Issued but Cancel & Re-Issued Process**

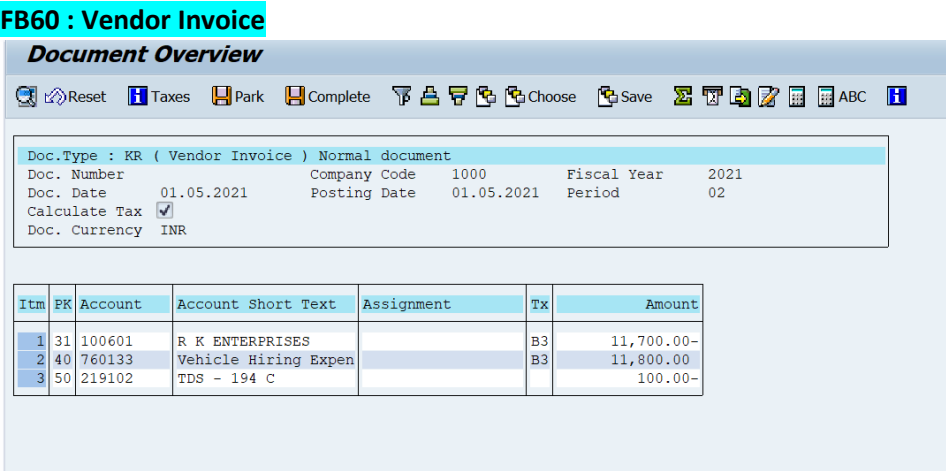

# **FBL1N : Vendor Line Item Display (After Invoice)**

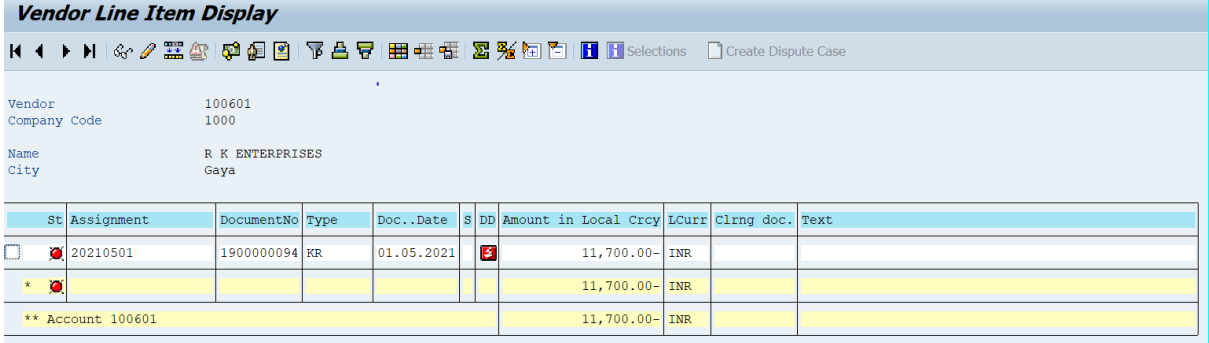

# **F-53 (Vendor Payment) : Fill require details click on Process Open Items:-**

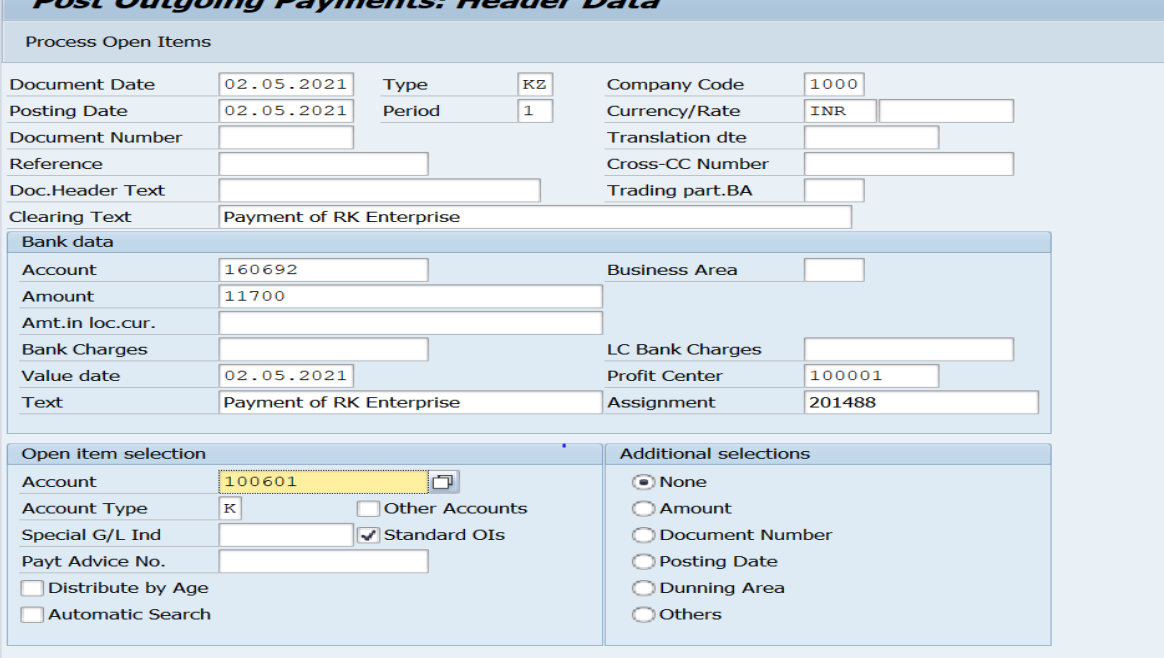

### **Select your transaction then go to Document & Simulate :-**

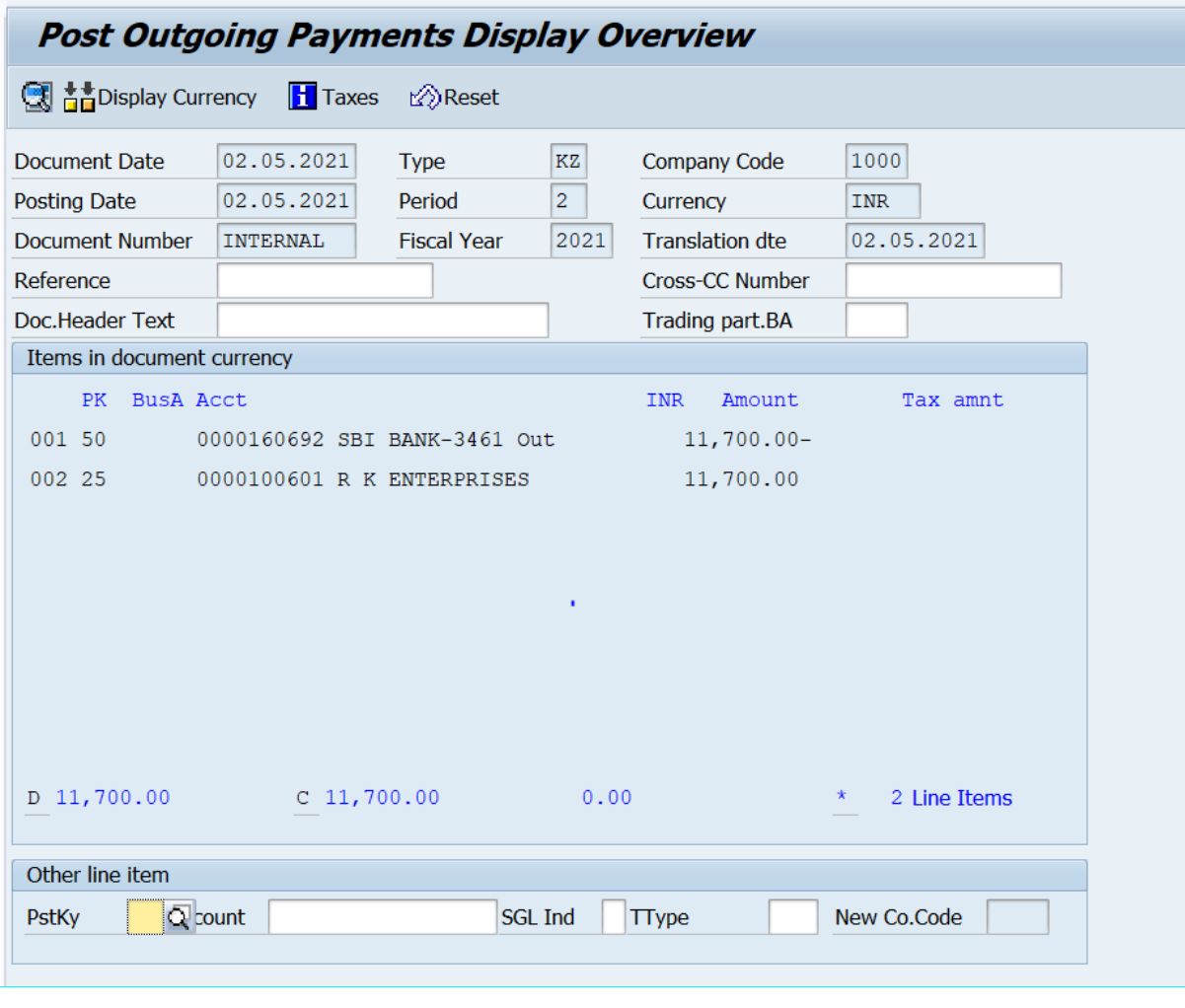

 $\sqrt{\phantom{0}}$  Document 1500000113 was posted in company code 1000

a.

#### **FBL1N : Vendor Line Item Display (After Invoice & Payment)Vendor Line Item Display**  $\begin{array}{c} 100601 \\ 1000 \end{array}$ Vendor<br>Company Code R K ENTERPRISES<br>Gaya Name<br>City St<br>Assignment DocumentNo Type Doc..Date S DD Amount in Local Crcy LCurr Clrng doc. Text  $\Box$  20210501  $\begin{array}{|l|l|} \hline 1900000094 &\text{KR} \\ \hline 1500000113 &\text{KZ} \end{array}$  $\frac{1}{01.05.2021}$ <br>02.05.2021  $\frac{11,700.00-}{11,700.00}$  $\begin{array}{c} \text{INR} \\ \text{INR} \end{array}$  $\begin{array}{|l|l|}\hline 1500000113\\ \hline 1500000113\\ \hline \end{array}$  Payment of RK Enterprise  $*$  0  $0.00$  $INR$ \*\* Account  $100601$  $0.00$  $INR$

# **Tcode :- FB05 : Cheque Issued but not cleared**

## **Journal Entry with Posting Key :**

(40) Outgoing Bank Dr – 11700.00 (37) Vendor Cr – 11700.00 **1 st step :-**

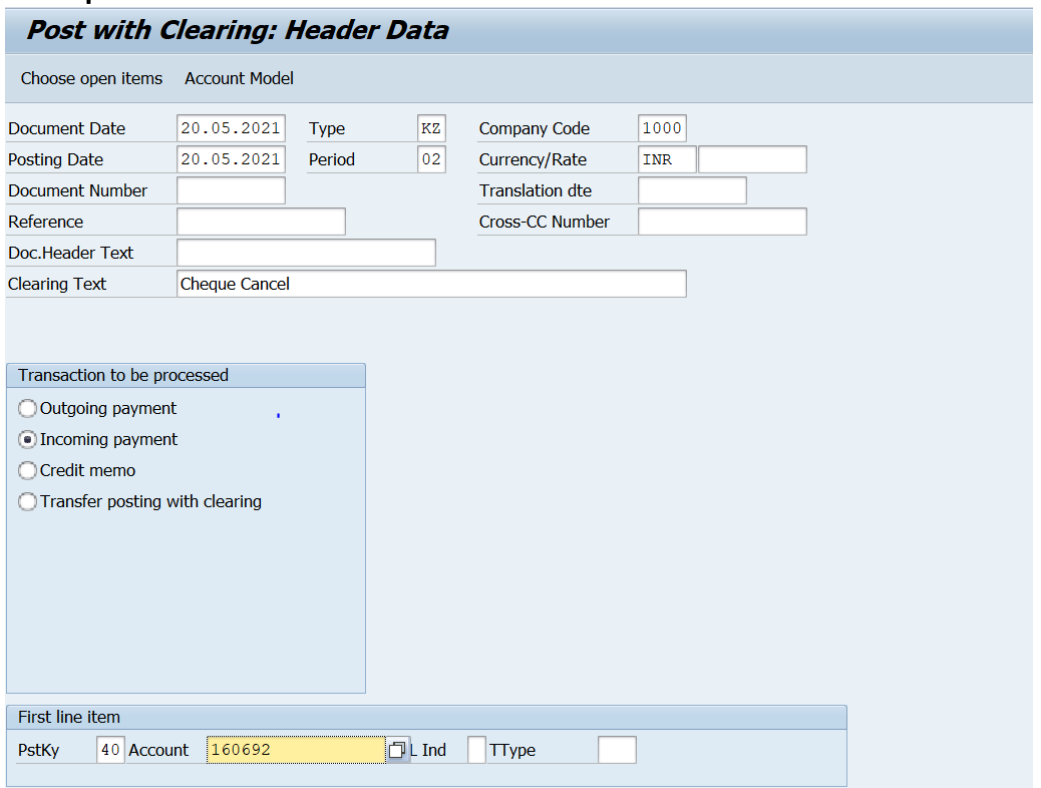

### **2 nd step :-**

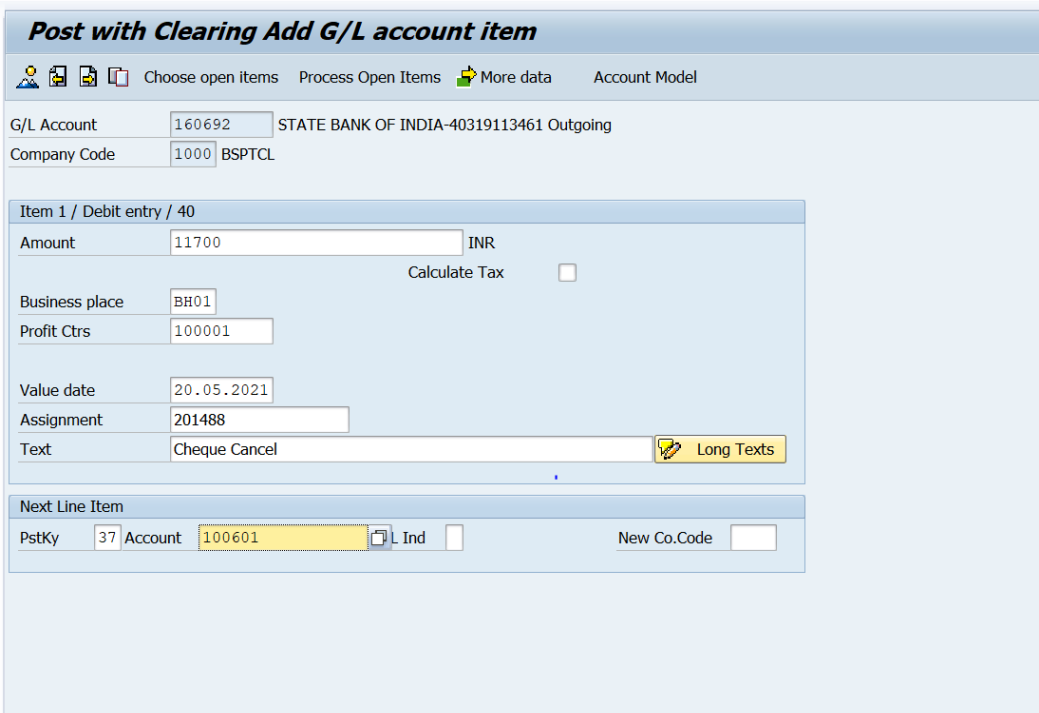

### **3 rd Step:-**

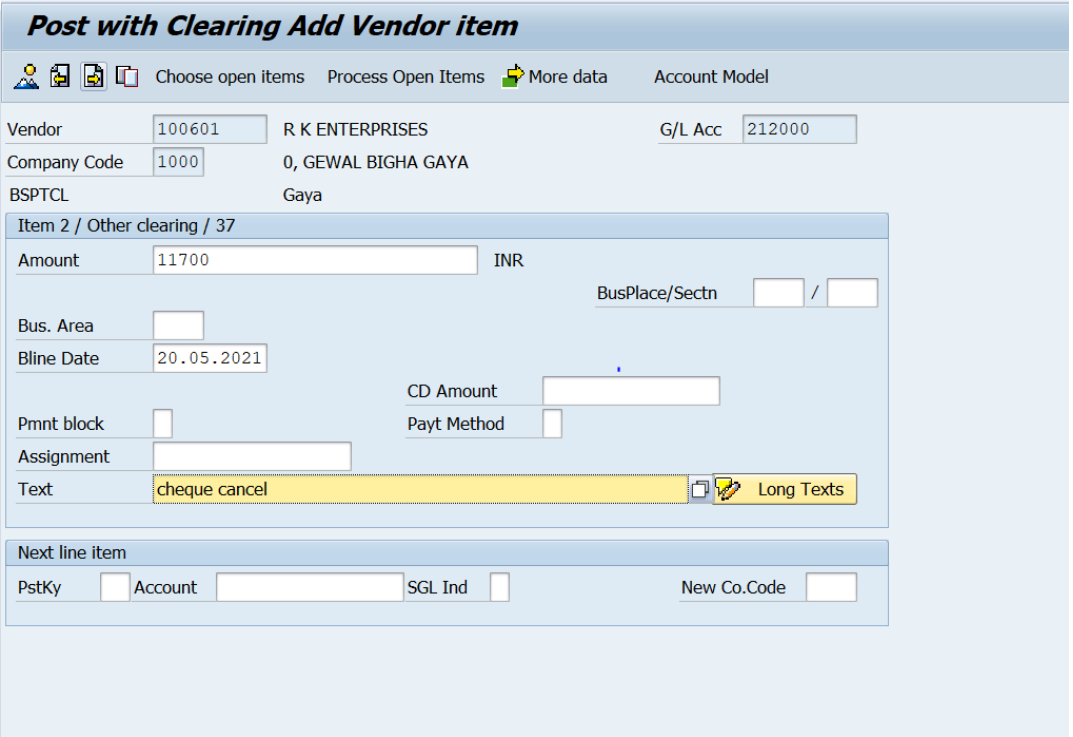

### **Simulate the transaction :-**

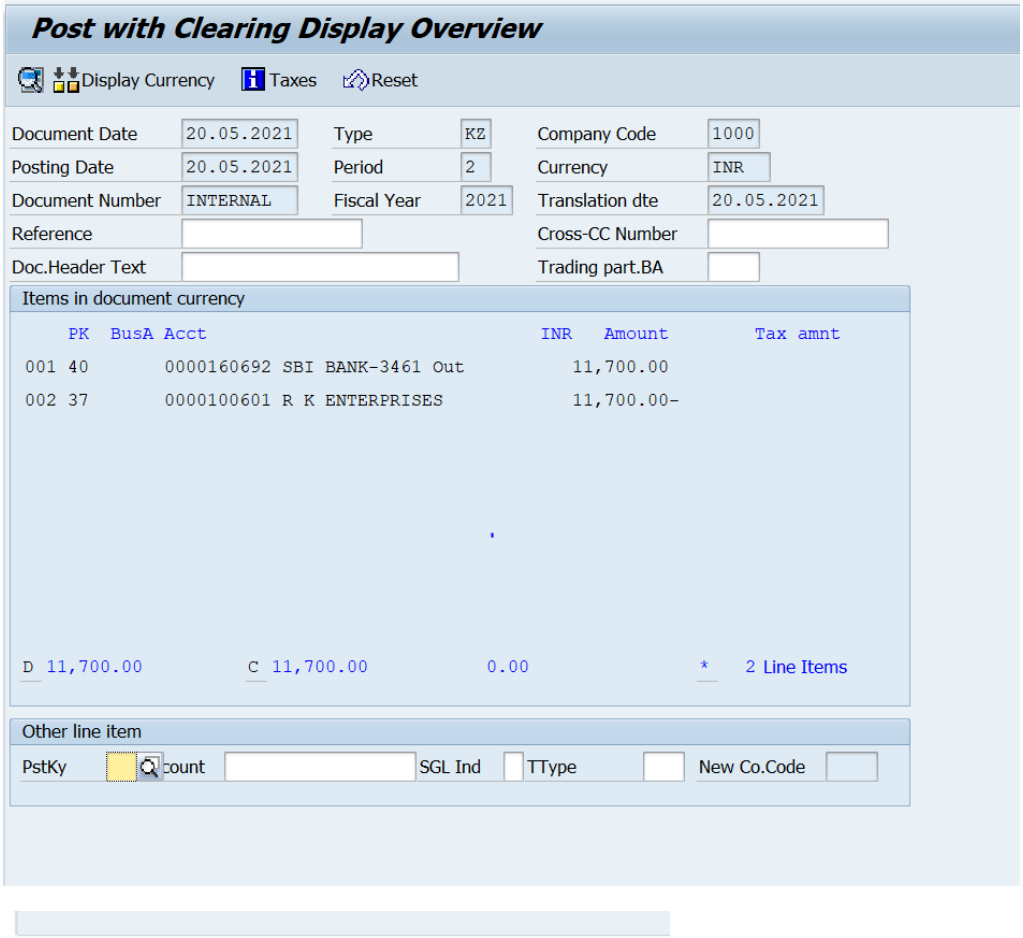

V Document 1500000114 was posted in company code 1000

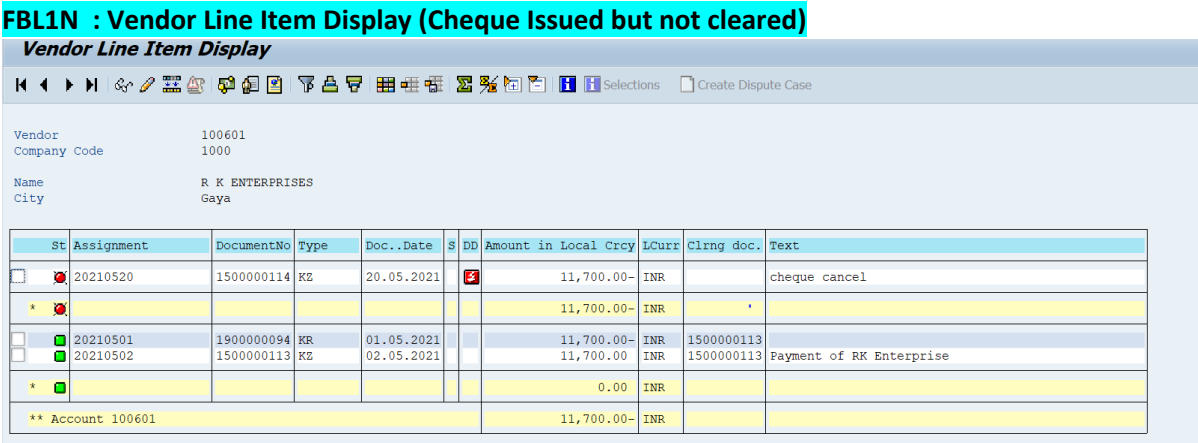

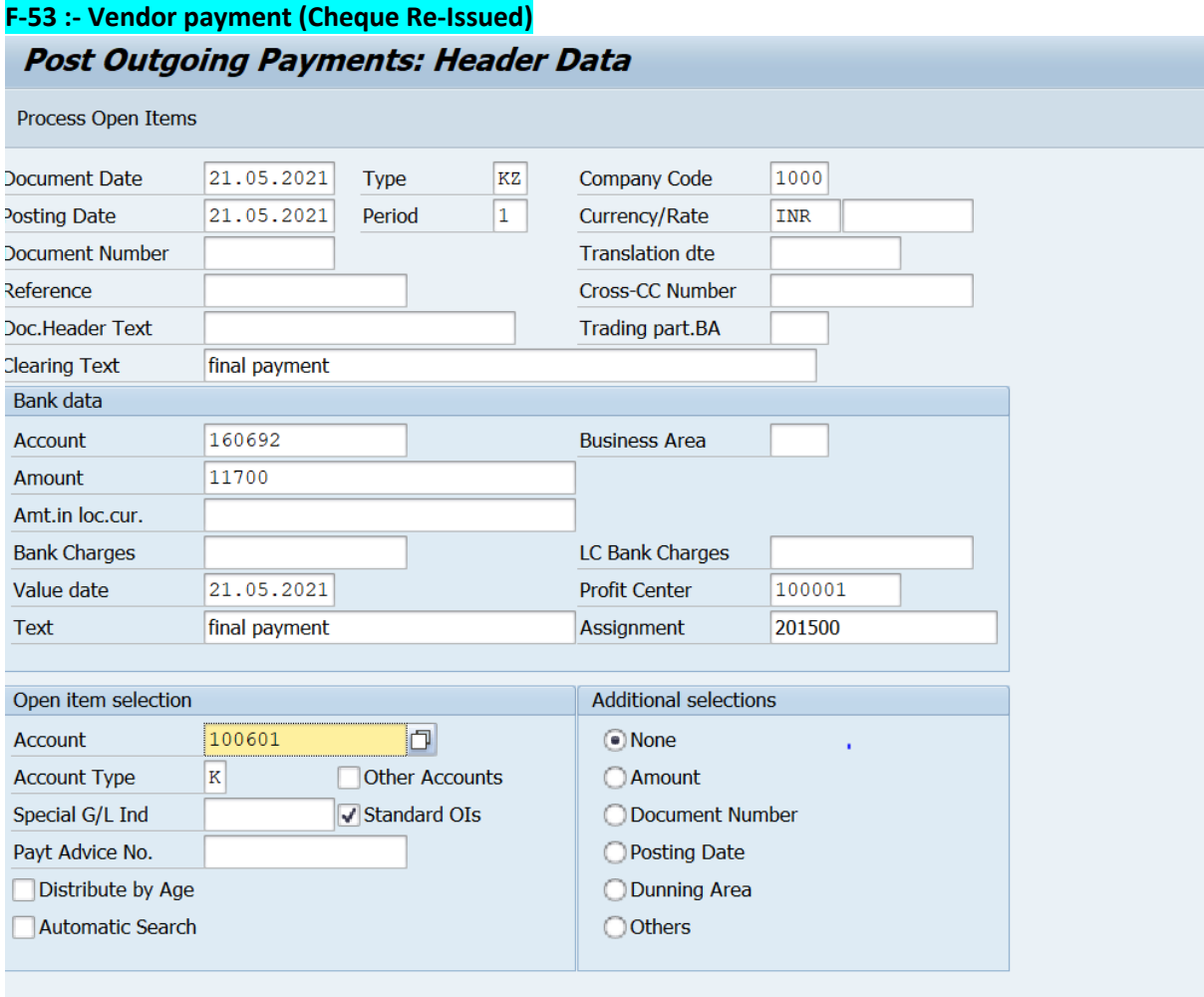

### **Select Entry to be post then Document & Simulate**

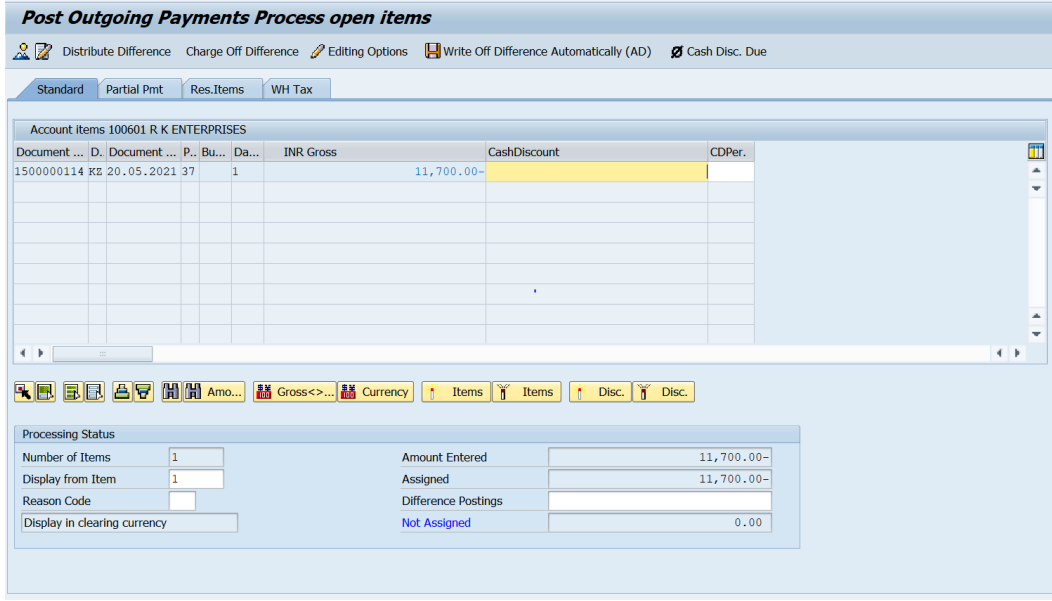

### **Simulate :**

**Contract Contract** 

**STATISTICS** 

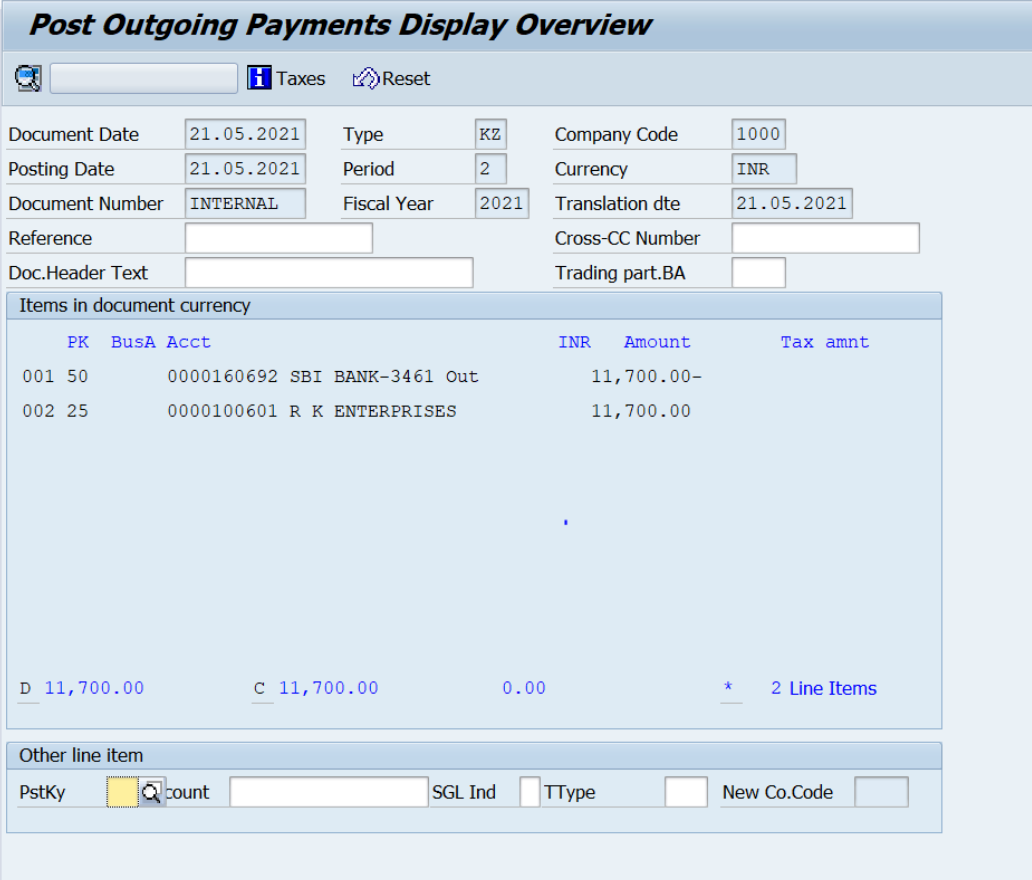

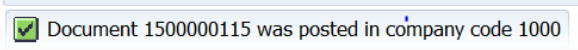

# **FBL1N : Vendor Line Item Display (After Clearing payment)**

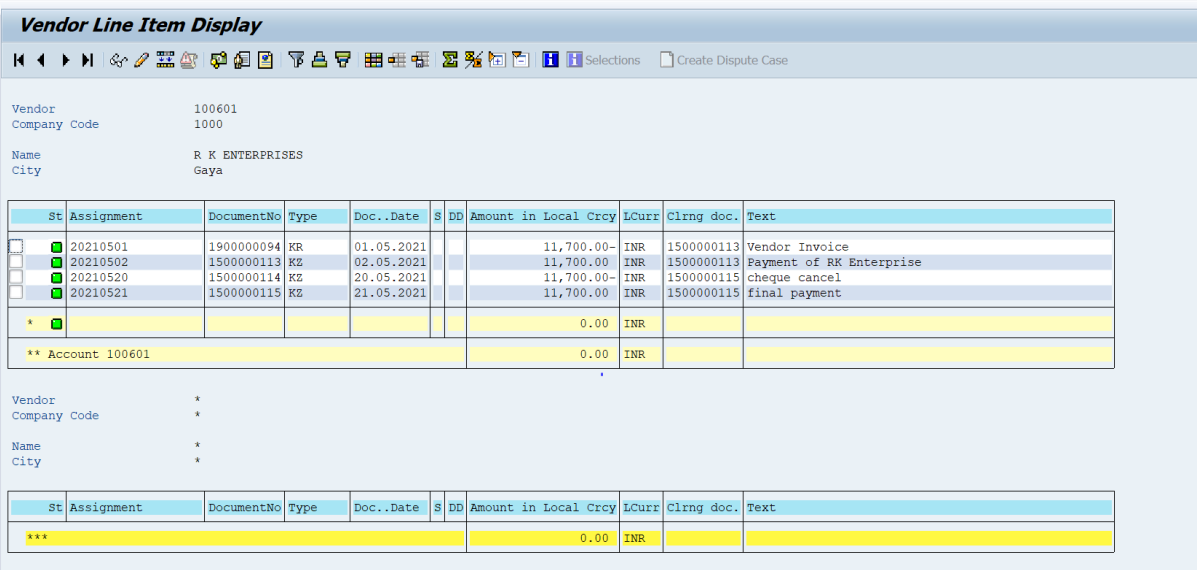

# **Manual End**